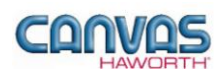

# **TABLE OF CONTENTS**

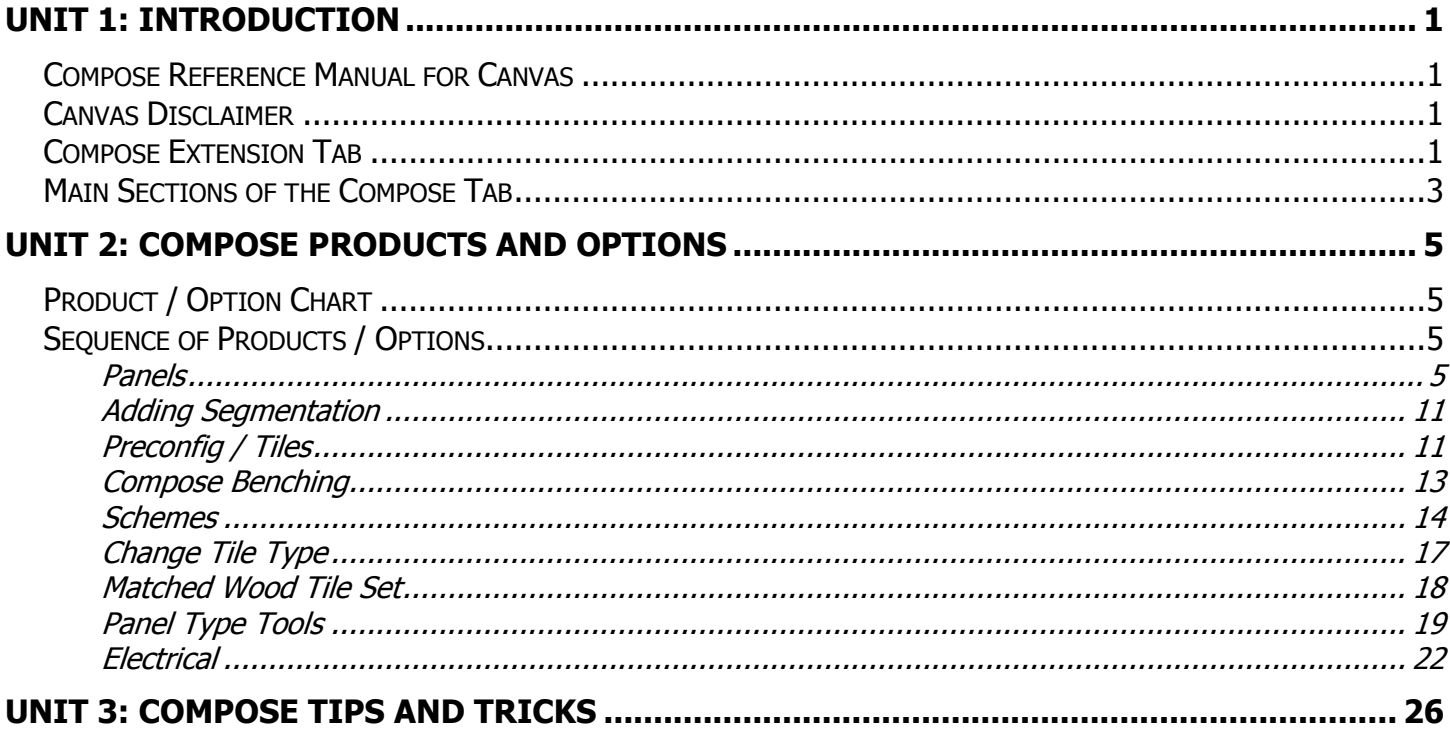

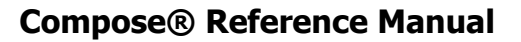

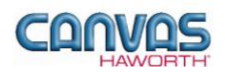

## <span id="page-1-0"></span>**UNIT 1: INTRODUCTION**

### **T O P I C S**

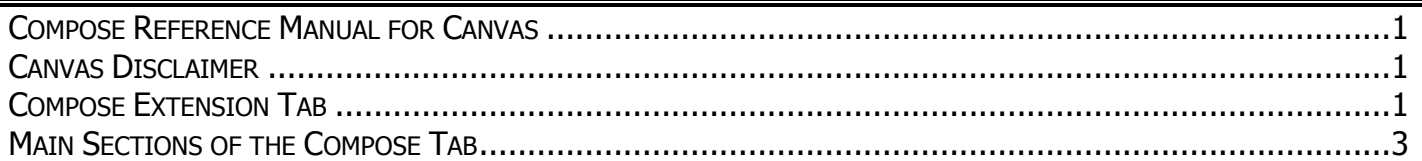

## <span id="page-1-1"></span>**Compose Reference Manual for Canvas**

This reference manual shows how to specify Haworth product within Canvas. It contains information that explains the Compose products and features within the Canvas program. As you are planning and designing within the Canvas program for Compose products, keep in mind this manual must be used in conjunction with the following document:

*Compose Specification Guide and Price List*

For additional CET Designer / Canvas information, see the following documents:

- *Canvas Reference Manual*
- *CET Designer Reference Guide*

### <span id="page-1-2"></span>**Canvas Disclaimer**

Canvas Software is intended solely as a conceptual specification tool. All SIF files, calculations, Bills of Materials (BOMs), and specifications used within the tool should be verified by the dealership before data entry. Canvas/Haworth shall not be responsible and/or be held accountable for any misuse of the software, content, configurations, validations, or the output resulting from the information submitted. It is the responsibility of the user to completely verify the parts specified, maintain a full understanding of product applications, and understand the product limitations.

### <span id="page-1-3"></span>**Compose Extension Tab**

The following page shows a screen shot of where to locate the **Compose** extension tab:

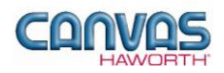

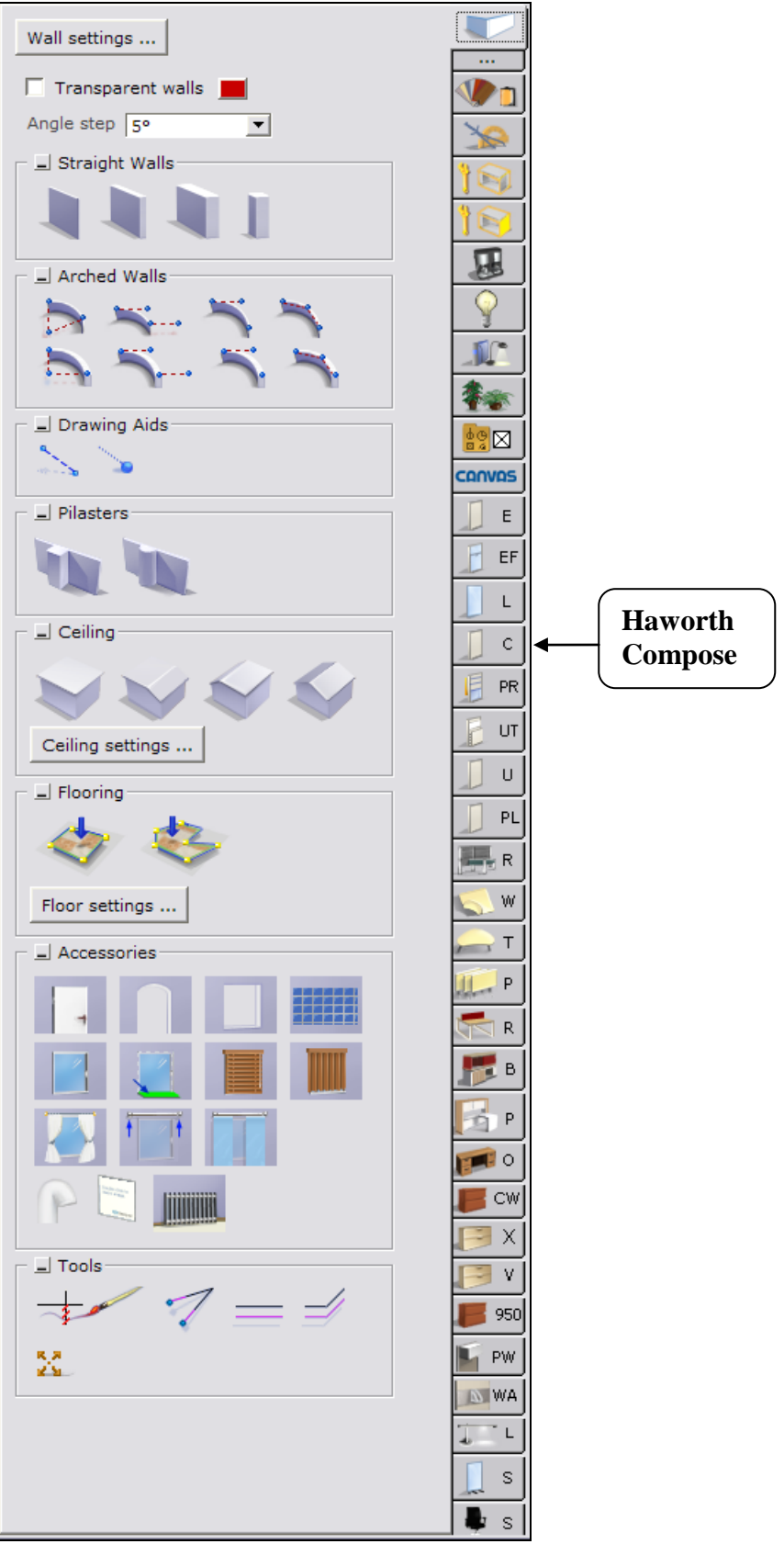

**Compose Extension Tab**

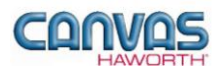

Once you click on the Compose tab, you will see a main component tab with products and options for the Compose product line. This component tab is shown on the following page and provides an overview of what is included for the Compose Panel System. These products provide the framework for specifying panel system work spaces. Once the framework is in place, you can add work surfaces, hanging components, lighting, storage, and accessories by using: other component tabs, Project Matrix symbols within Canvas, or import SketchUp™ models.

## <span id="page-3-0"></span>**Main Sections of the Compose Tab**

Within the Compose component tab, the main sections are:

- **Schemes**
- **Panels**
- **Change Tile Type**
- **Matched Wood Tile Set**
- **Preconfig / Tiles**
- **Panel Type Tools**
- **Electrical**

The following page shows the main sections within the **Compose** component tab.

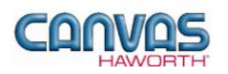

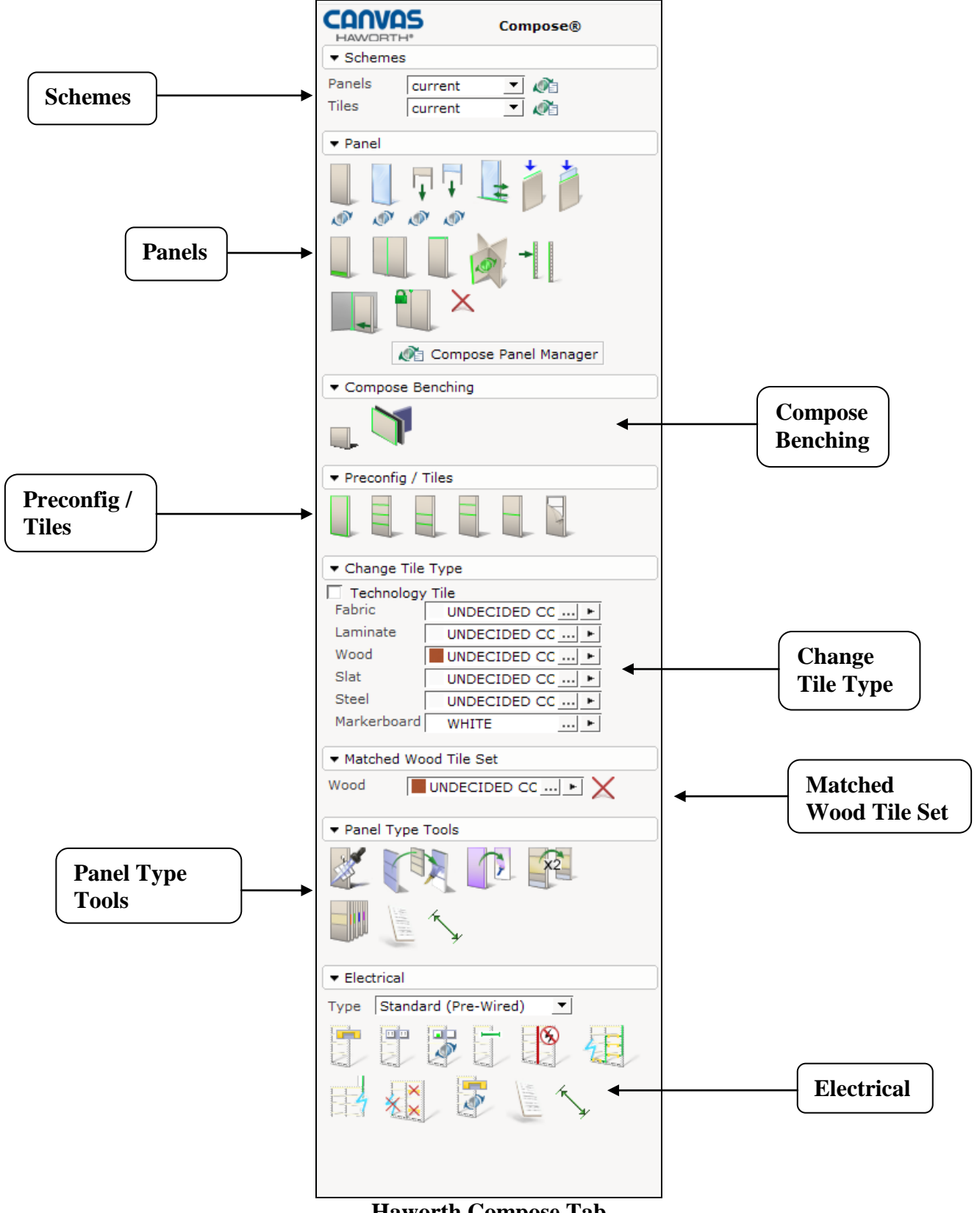

**Haworth Compose Tab**

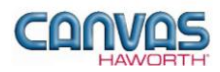

## <span id="page-5-0"></span>**UNIT 2: COMPOSE PRODUCTS AND OPTIONS**

### **T O P I C S**

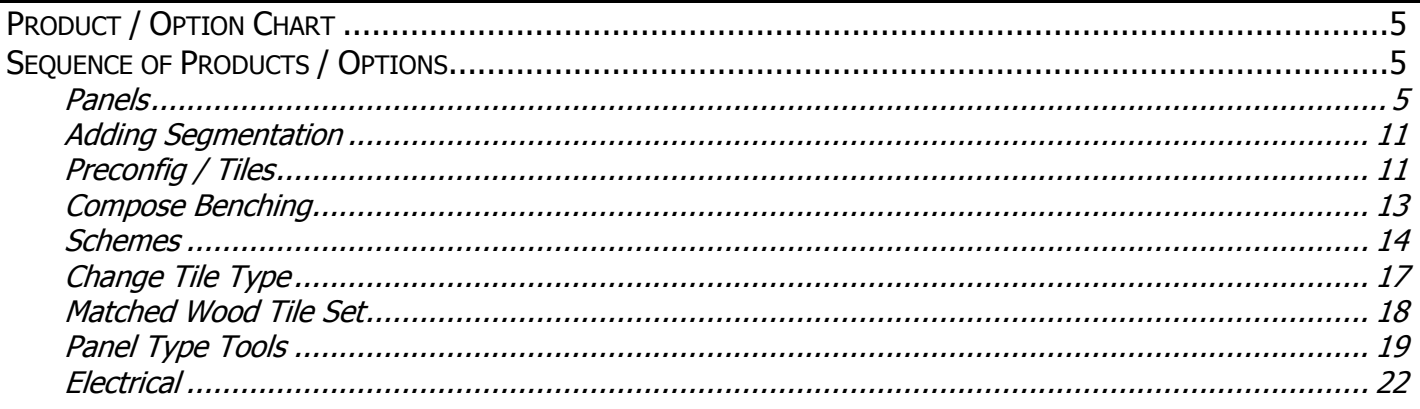

## <span id="page-5-1"></span>**Product / Option Chart**

The **Product / Option Chart** is a detailed description of all products and options within the Compose component tab. The chart includes columns for the following features:

- **Canvas Button:** On-screen Canvas button for each product or option
- **Product Name:** Haworth product name
- **Description / How to Use:** Description of the product / How is the product or option used
- **Gray Input Box / Green Edit Box:** Text boxes showing choices that can be made for each product or option

## <span id="page-5-2"></span>**Sequence of Products / Options**

The **Product / Option Chart** follows the sequence of TOPICS listed above.

#### <span id="page-5-3"></span>**Panels**

In the Panels sections, you will find products and options to plan the layout of your work spaces. A combination of full panel frames and panel stacks offer vertical height planning flexibility along with a variety of function and aesthetic options. The **Panels** section has panel frames, stack panels, trim products, sliding doors, raceway applications, and products to connect panels to structural walls.

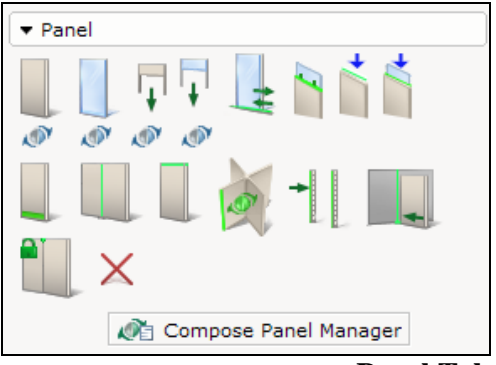

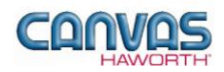

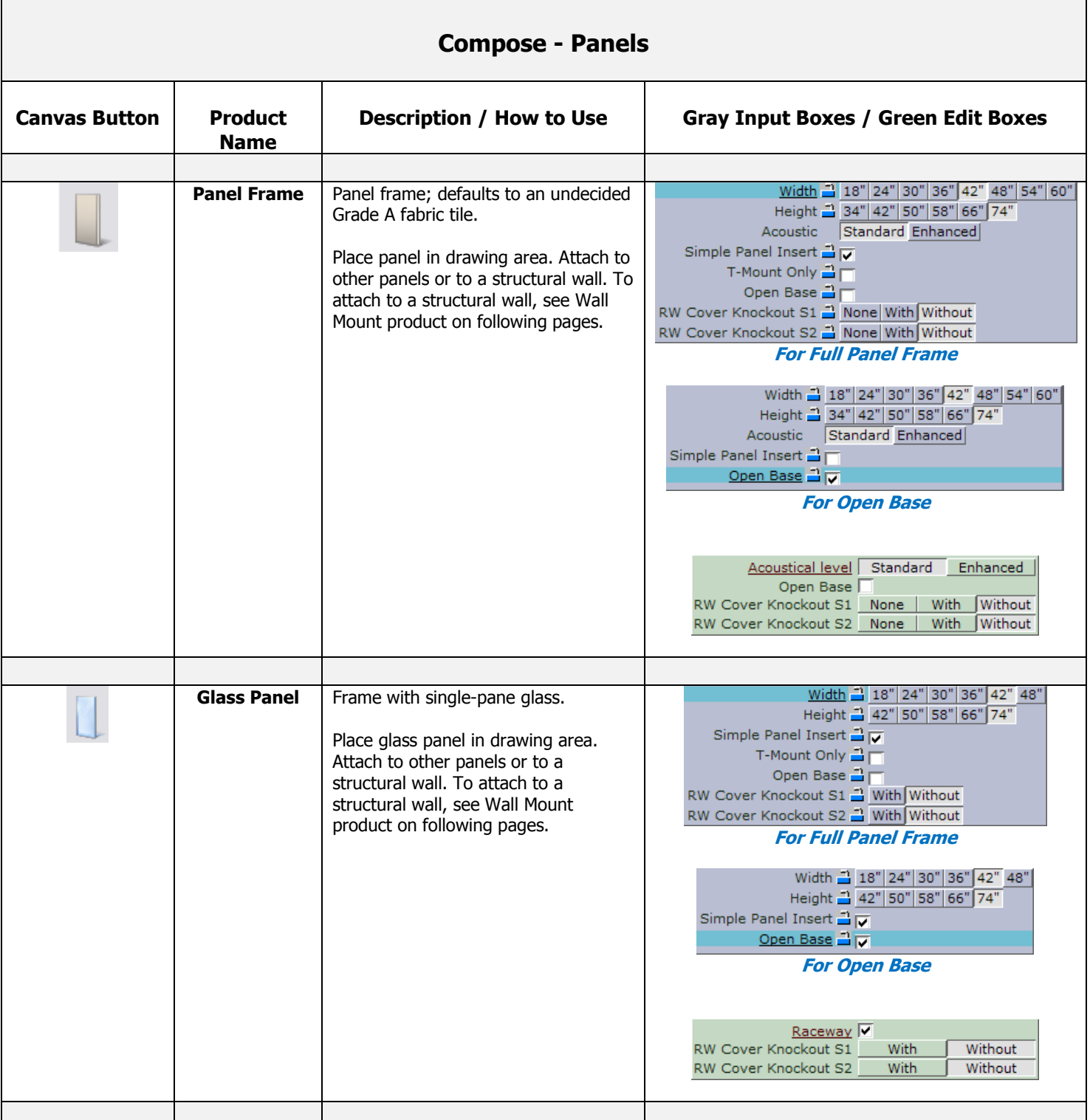

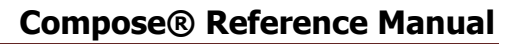

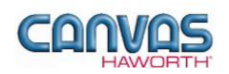

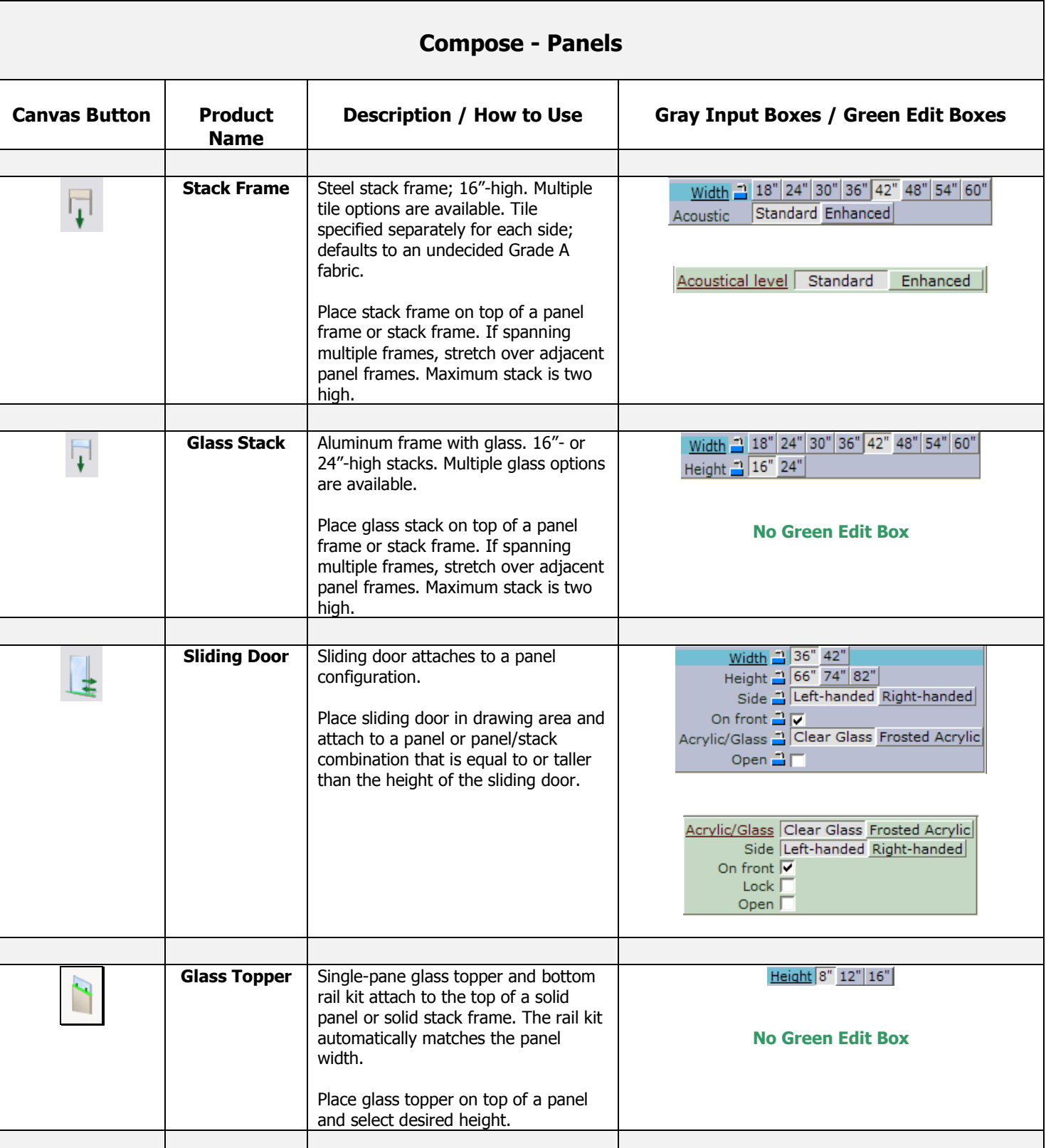

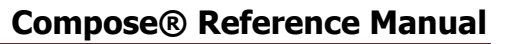

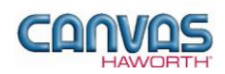

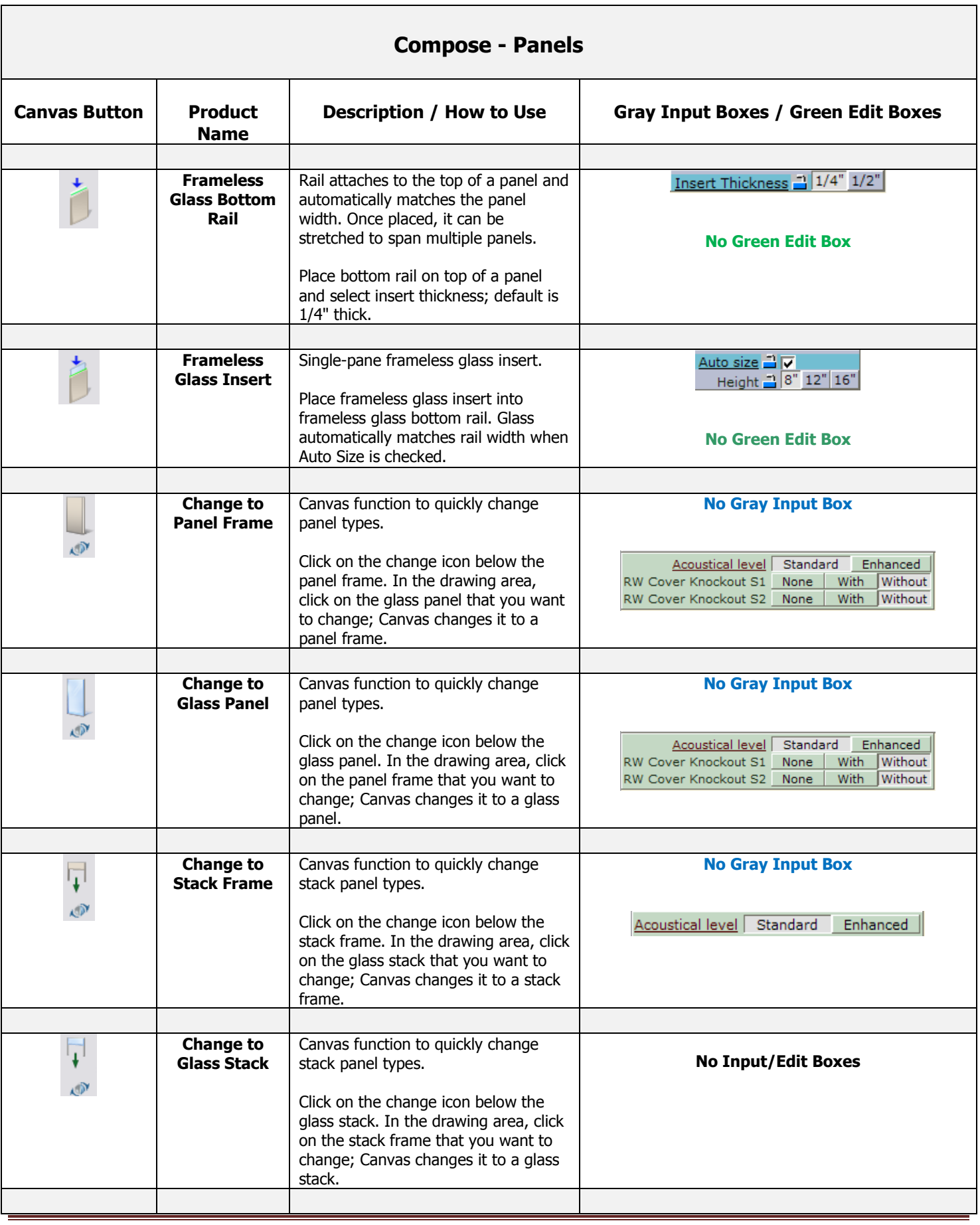

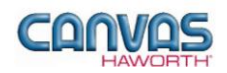

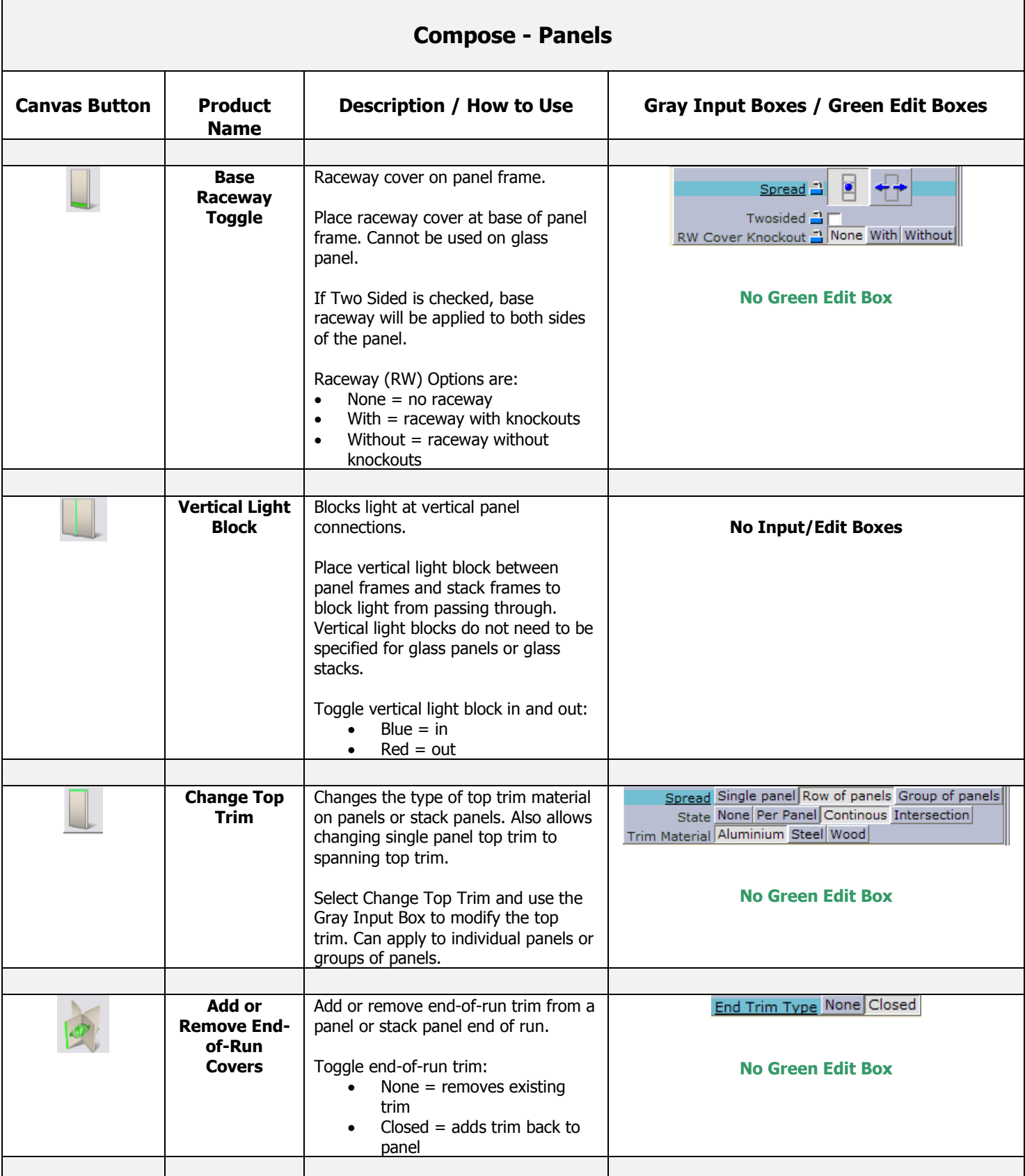

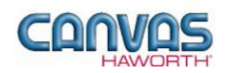

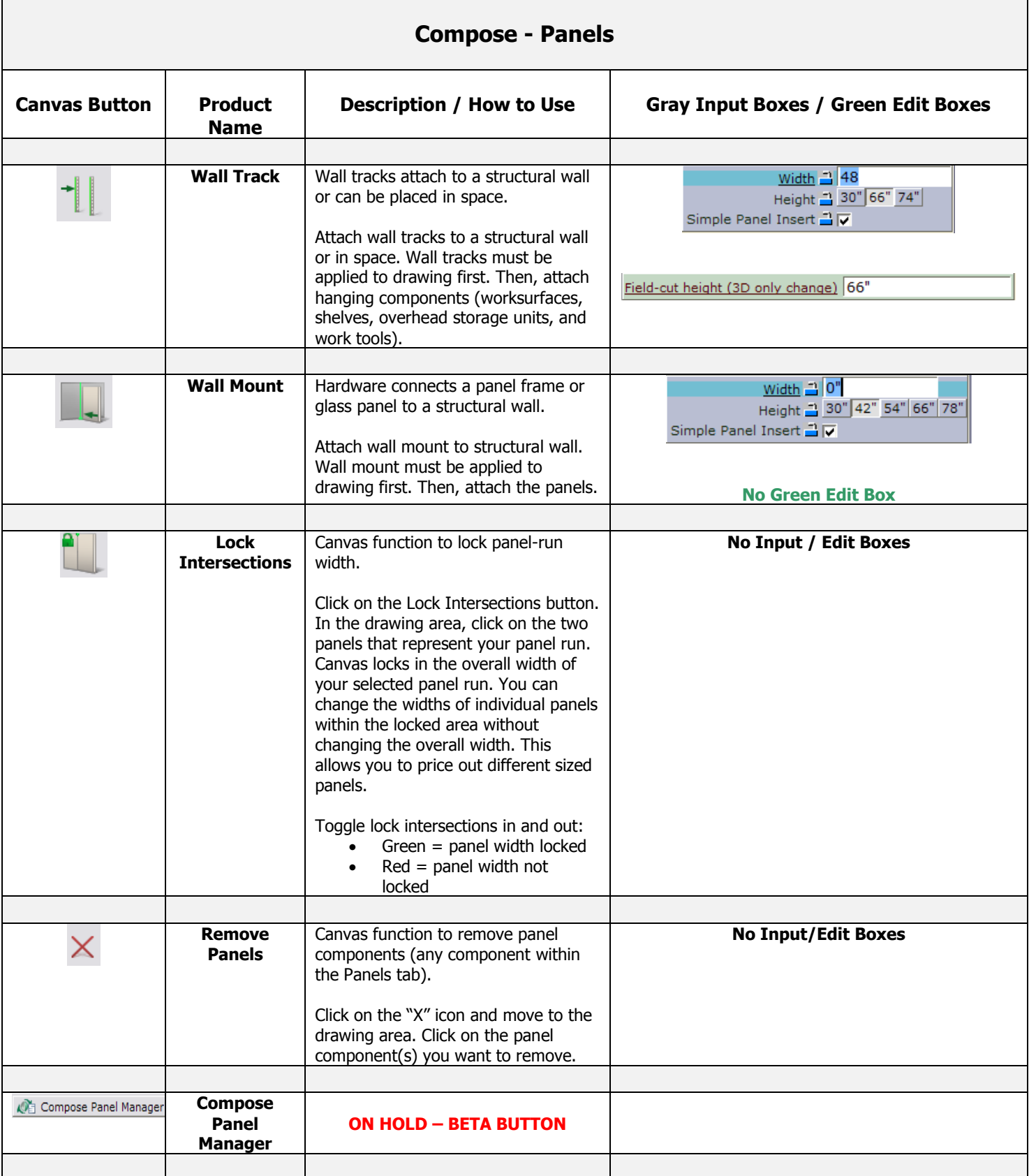

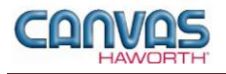

#### <span id="page-11-0"></span>**Adding Segmentation**

This is a Canvas function that allows you to divide your panel into multiple sections. When panels are placed in the drawing area, you can add segmentation as follows:

- 1. Click on the panel you want to segment.
- 2. Blue double arrows appear to show where you can add segmentation.
- 3. If you click on the blue arrow, the panel divides in half. Blue arrows will continue to show on the panel as long as the panel can be further segmented.
- 4. After segmenting the panel, you can take away the segmentation by clicking on the red double arrows.

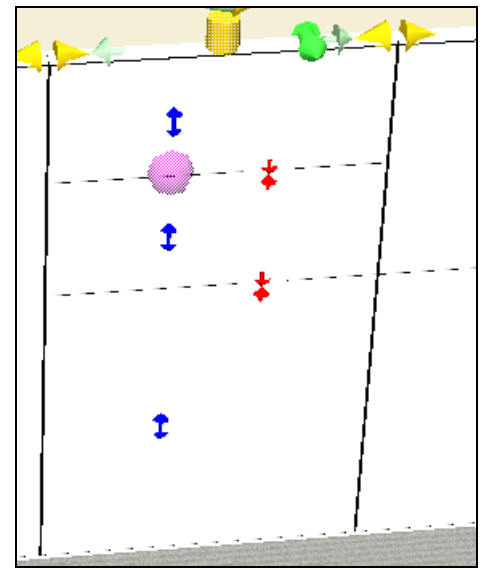

**To add segments: Click on blue arrows. To delete segments: Click on red arrows.**

#### <span id="page-11-1"></span>**Preconfig / Tiles**

In the **Preconfig / Tiles** section, you will find products and options to cover panel frames. Tiles allow planning flexibility and many options for functionality and aesthetic planning. Tiles can be full height or divided into 8"-, 16"-, or 32"-high segments.

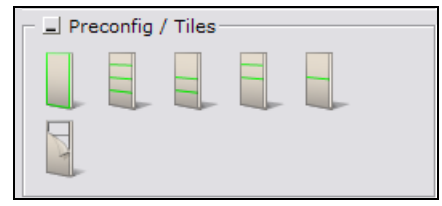

**Preconfig / Tile Tab**

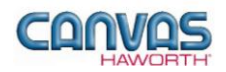

Г

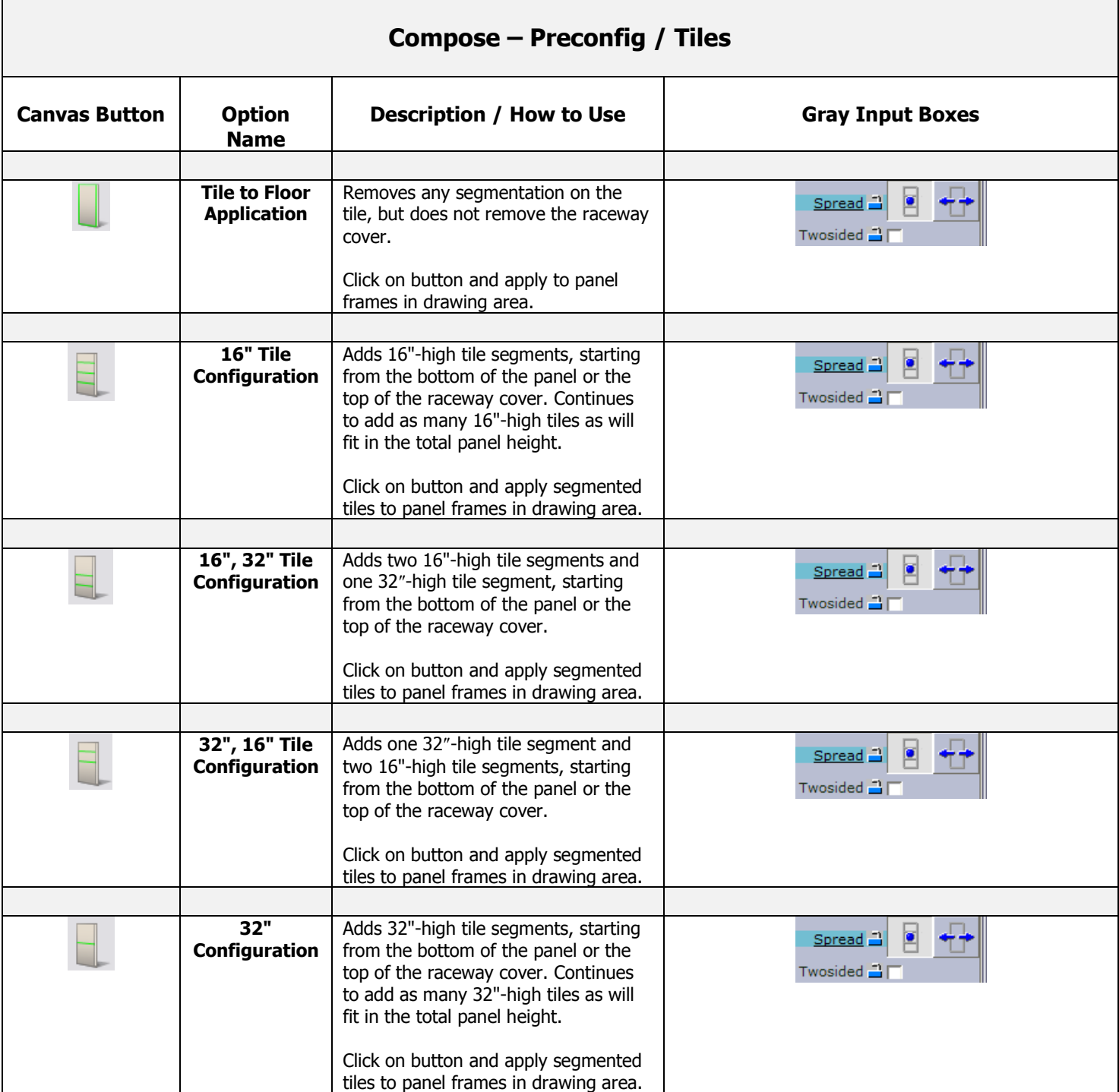

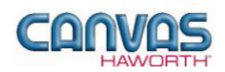

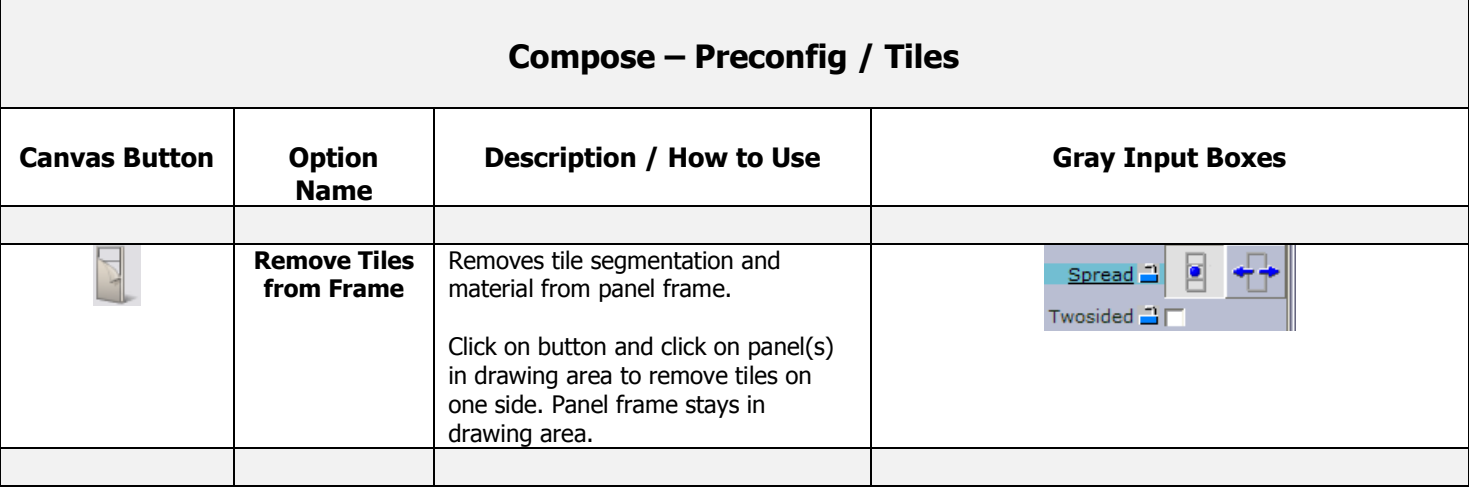

#### <span id="page-13-0"></span>**Compose Benching**

In the **Compose Benching** section, you will find Benching panel frames and spanning tiles to be used at 3-way panel intersections.

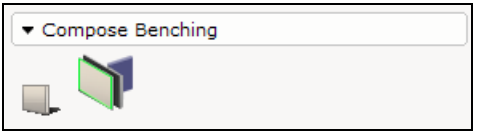

#### **Compose Benching Tab**

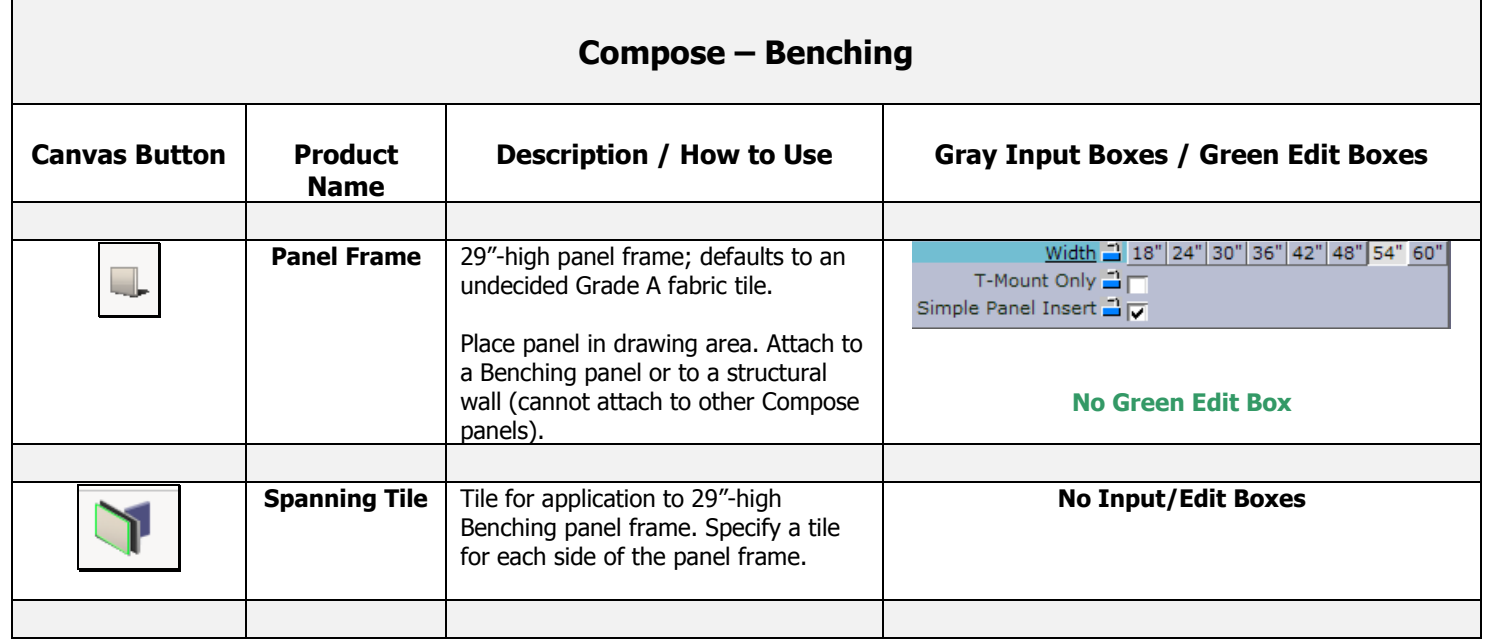

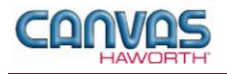

#### <span id="page-14-0"></span>**Schemes**

In the **Schemes** section, you can select options, materials, and finishes for application to all or selected Panels and Tiles within your Compose work space configuration. This saves time and creates consistency. Schemes can be used and saved for:

- Specific clients and used for multiple installations
- Color/finish schemes
- Global changes

For additional information on creating and applying Schemes, see Unit 4a (Canvas, Working with Haworth Furniture) in the *CET Designer Reference Guide*.

There are two Scheme options within Compose:

- **Panels:** Use when applying the same options, trim, electrical, materials, and finishes to multiple panels or entire work spaces.
- **Tiles:** Use when applying the same materials and colors to multiple tiles or entire work spaces.

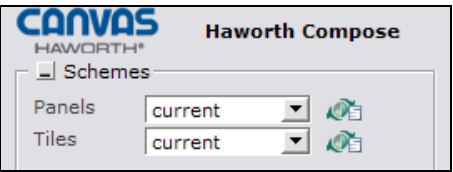

**Schemes Tab**

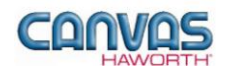

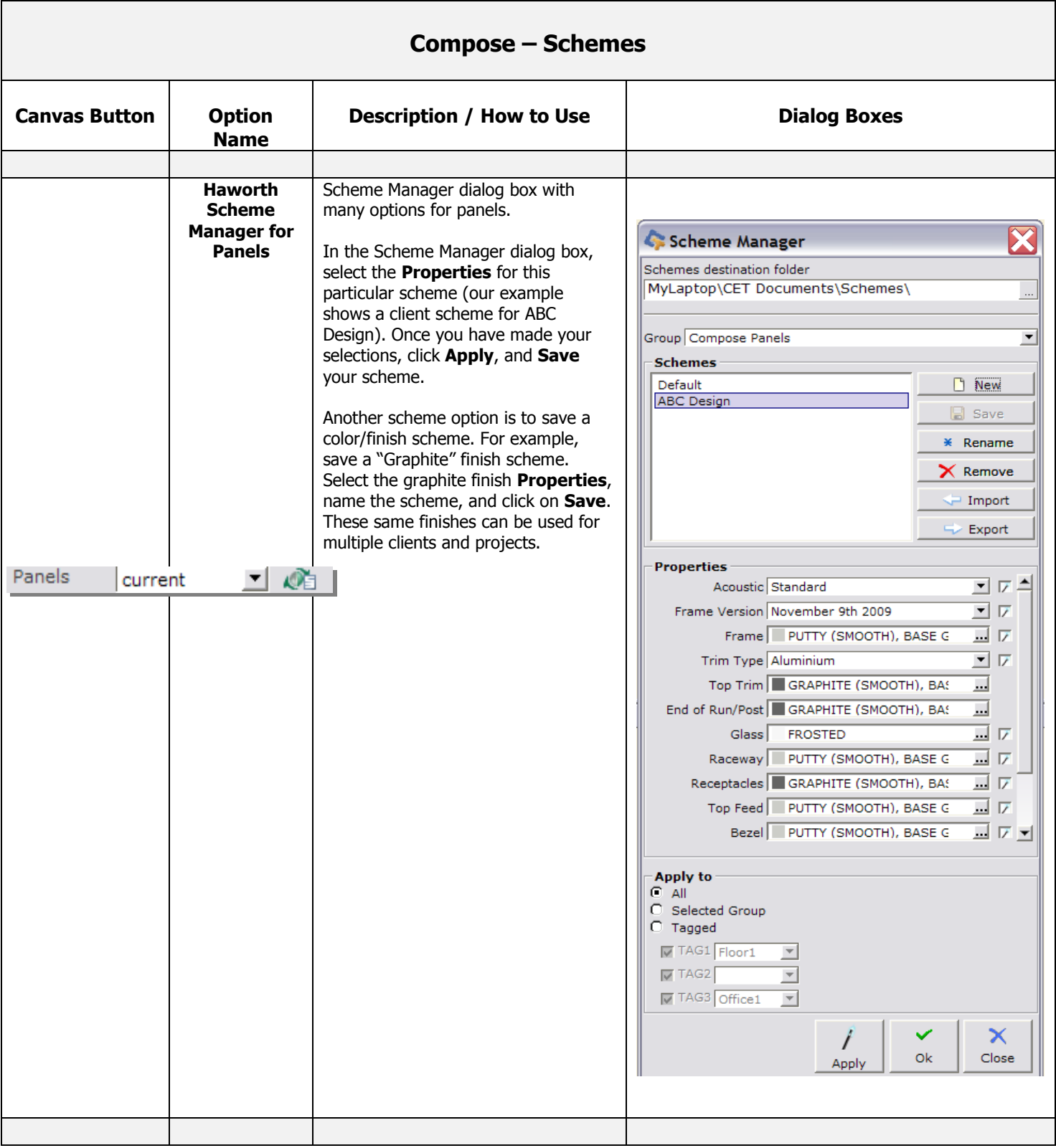

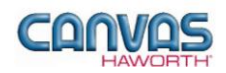

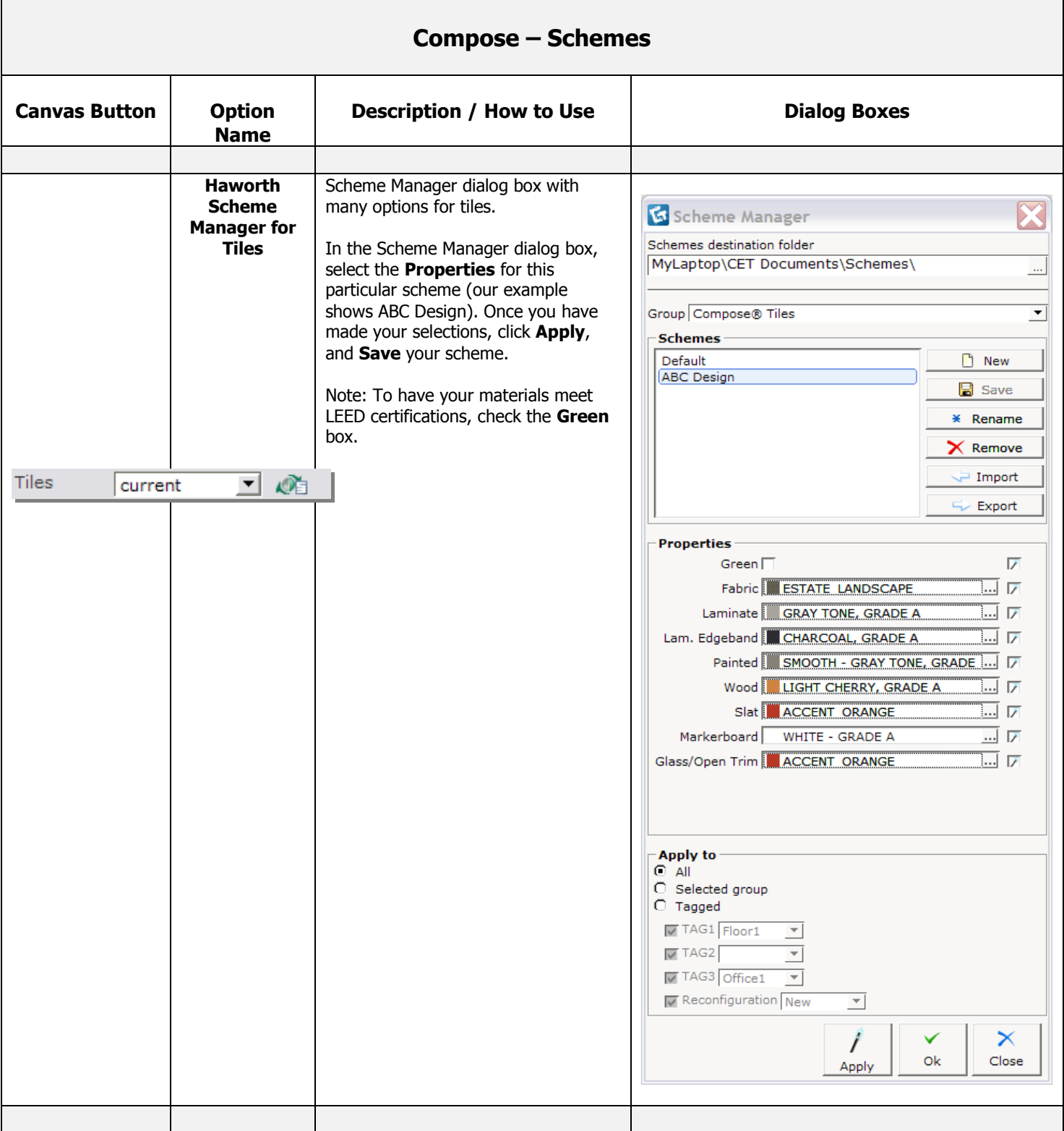

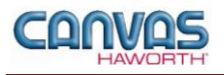

#### <span id="page-17-0"></span>**Change Tile Type**

In the **Change Tile Type** section, you can check a box for Technology Tile. A Technology Tile is a preconfigured tile with placeholders (blank covers) for electrical or data components. In addition, there are six material options that are primarily used for accent tile colors within your drawing. The Technology tile check box and six material options are shown below.

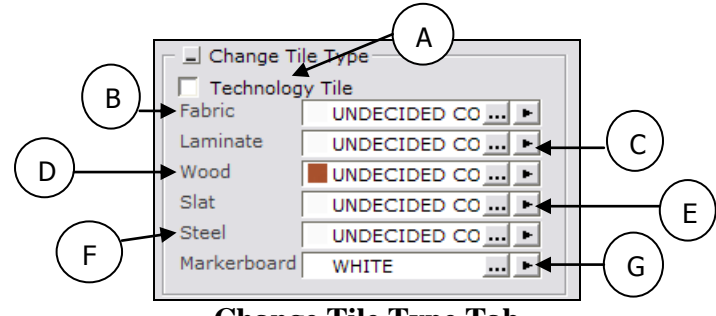

**Change Tile Type Tab**

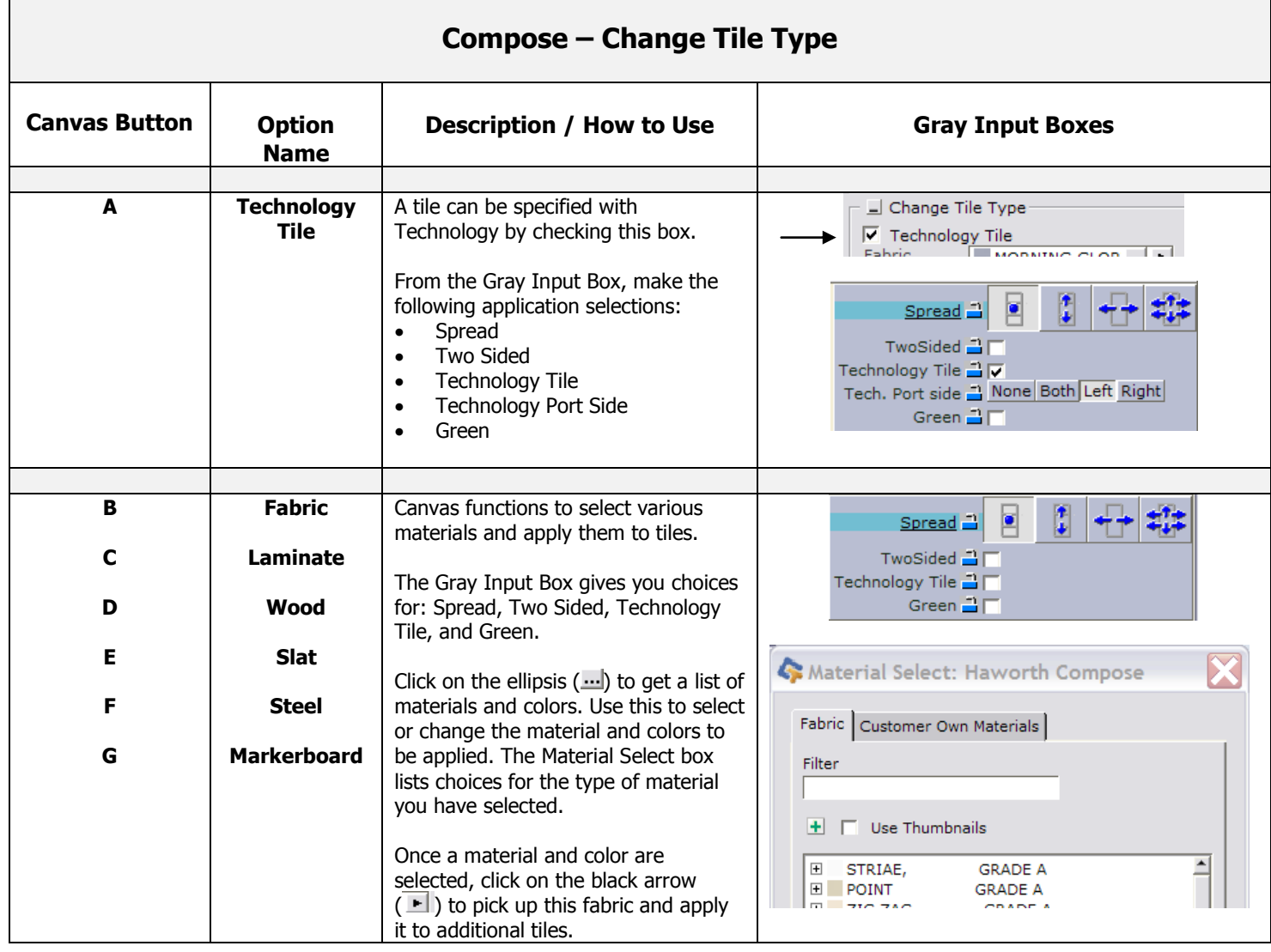

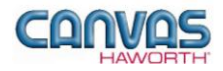

#### <span id="page-18-0"></span>**Matched Wood Tile Set**

This Canvas function allows the specifier to match the grain for all tiles selected. The tile material is cut from the same piece of wood so the grain matches horizontally or vertically on the tiles. Panel tiles must first be segmented into a preconfigured arrangement, then these tiles are selected and the wood is applied to have matching grain patterns. See the Compose Price List for a list of the preconfigured tile arrangements.

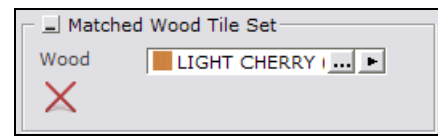

**Matched Wood Tile Set Tab**

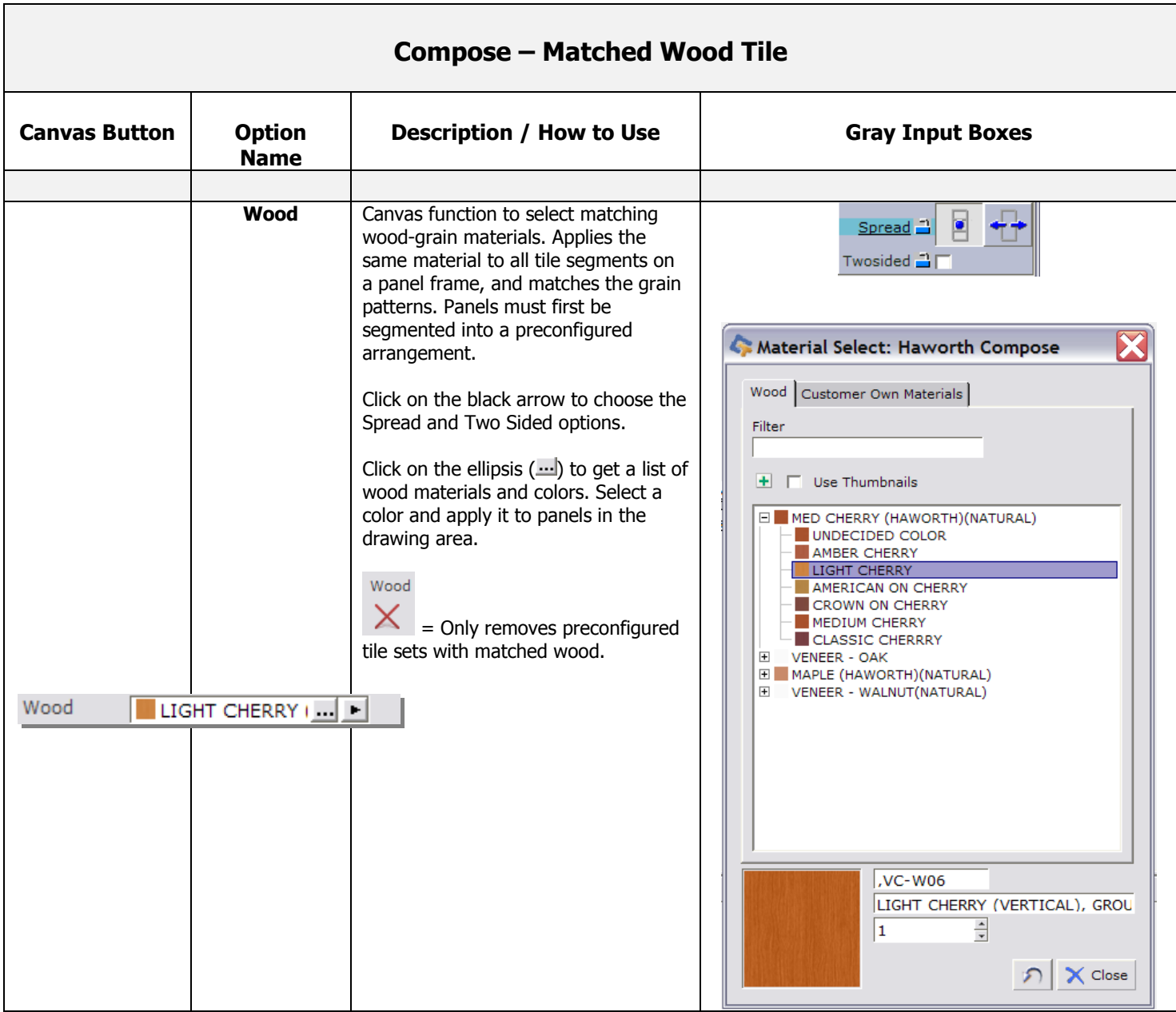

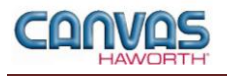

#### <span id="page-19-0"></span>**Panel Type Tools**

In the Panel Type Tools section, you will find tools that can be used to speed up the process of creating your configuration or work spaces.

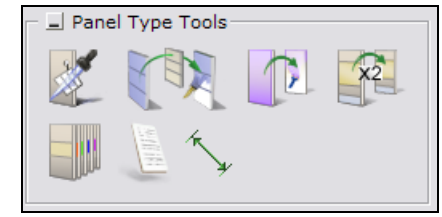

**Panel Type Tools Tab**

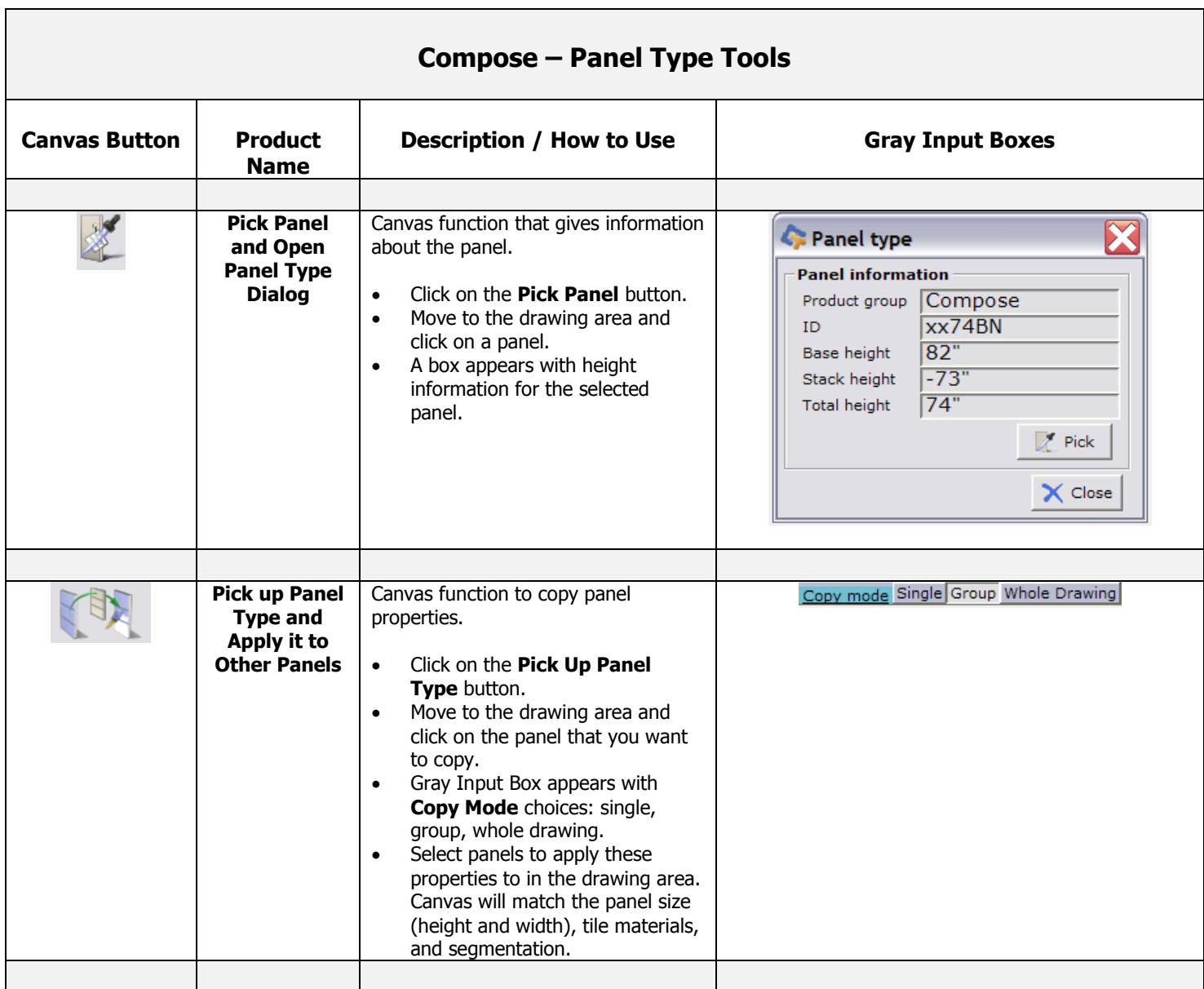

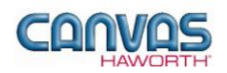

 $\mathsf I$ 

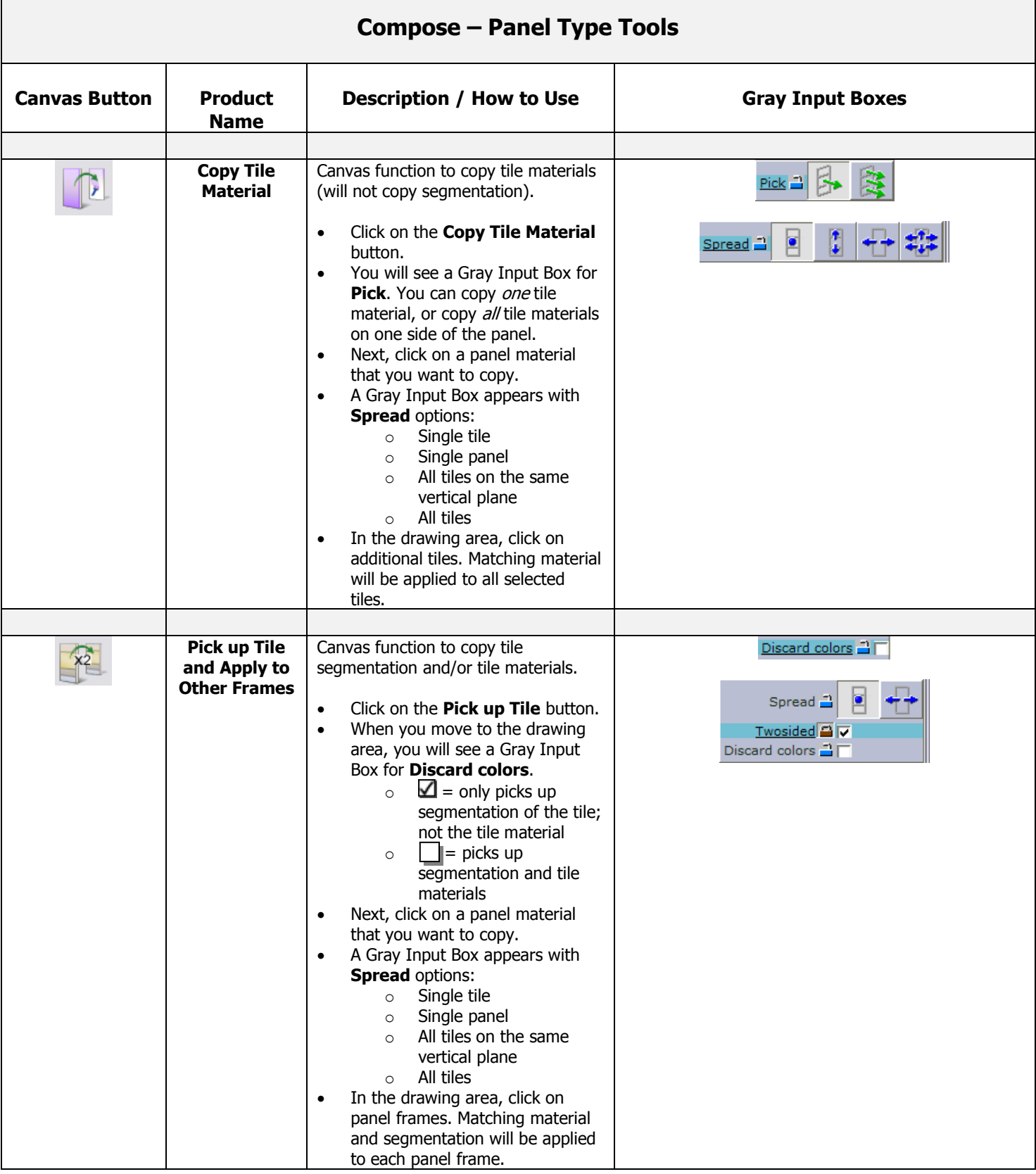

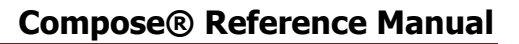

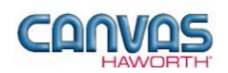

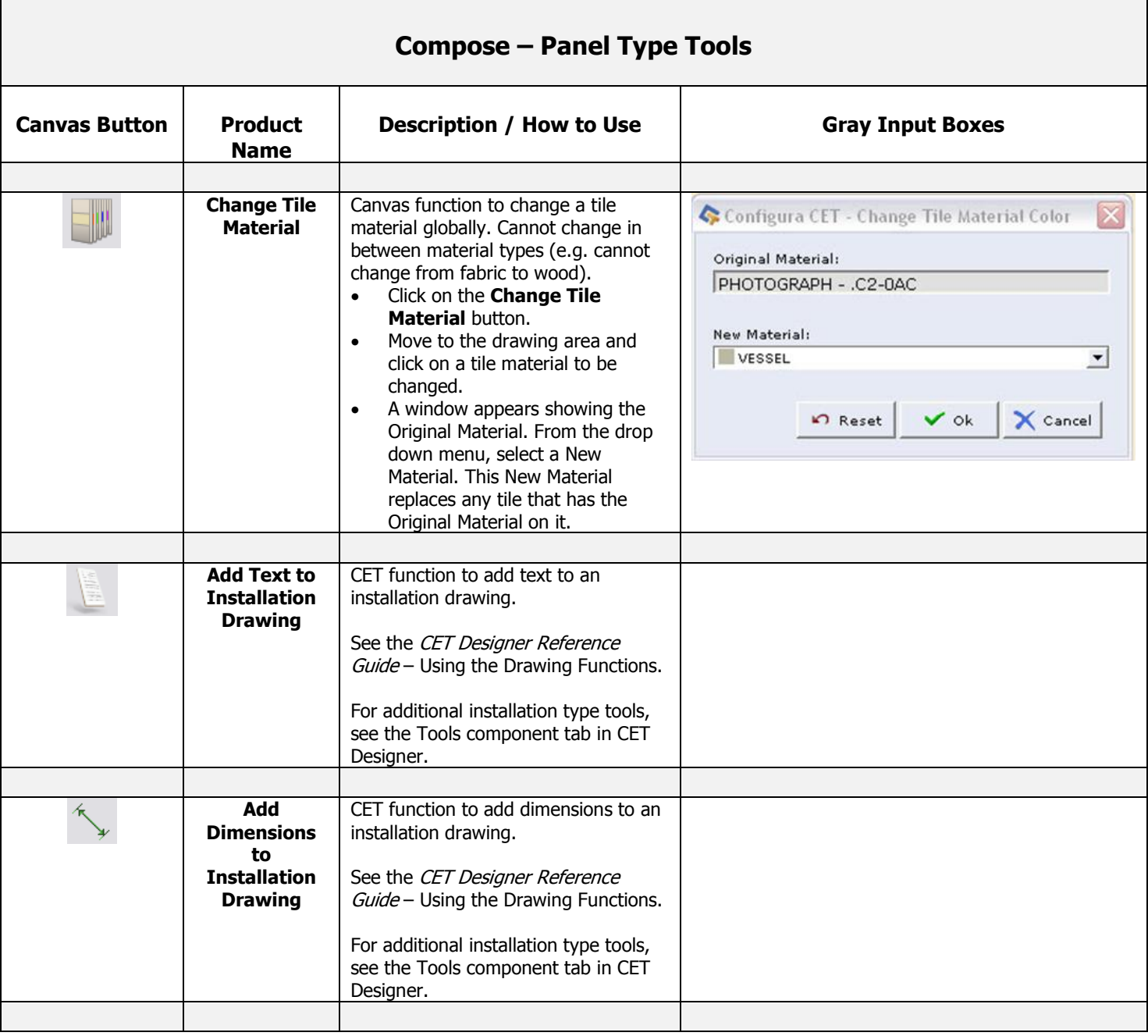

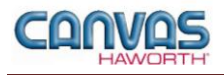

#### <span id="page-22-0"></span>**Electrical**

In the **Electrical** section, you will find products and options to establish your electrical components within a work space. Electrical products include power distribution assemblies (PDAs), harnesses, infeeds, receptacles, and data ports.

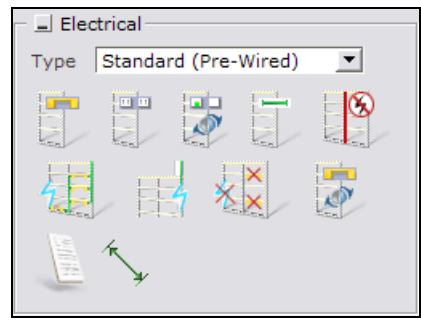

**Electrical Tab**

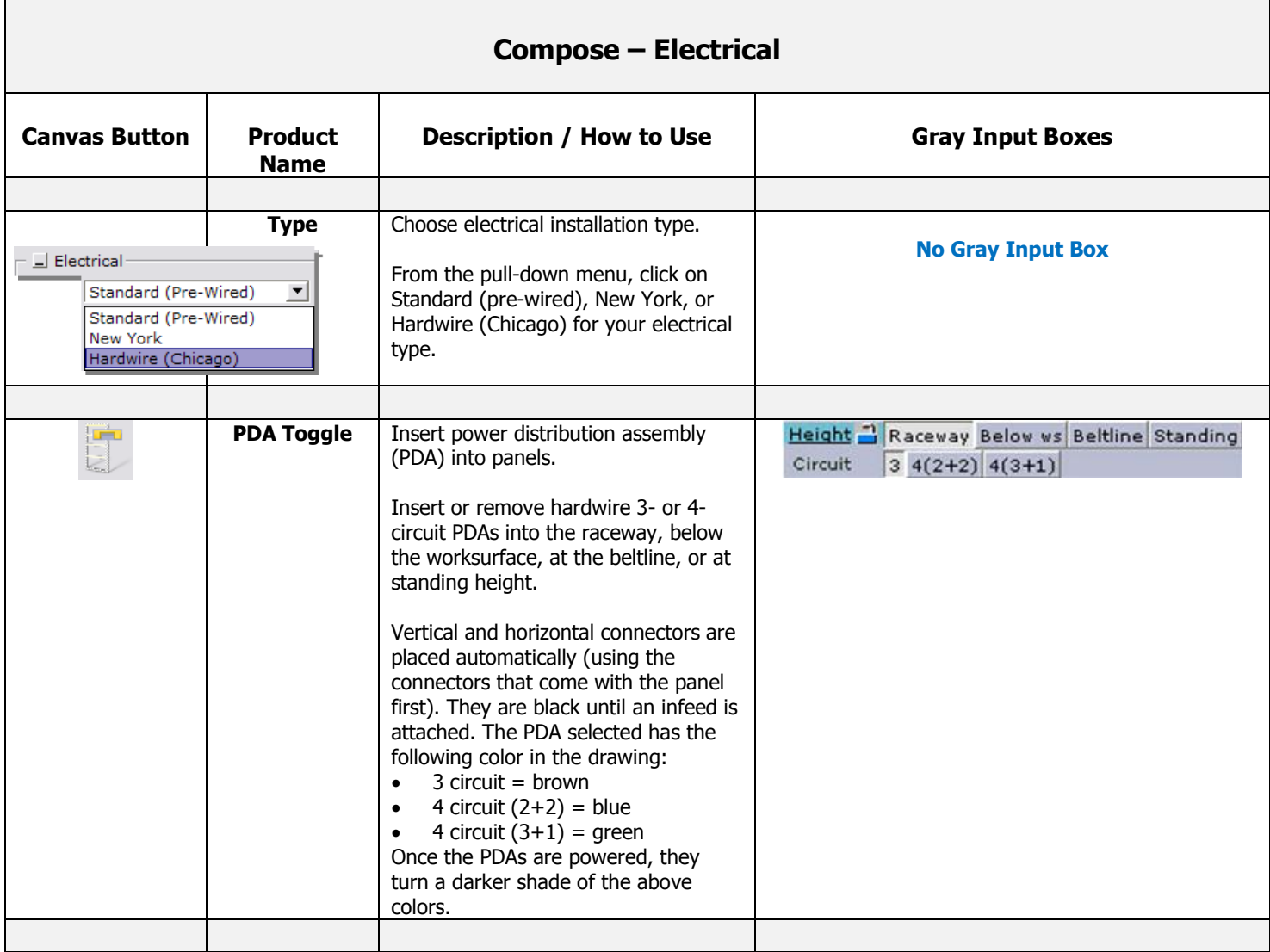

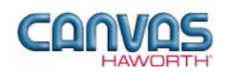

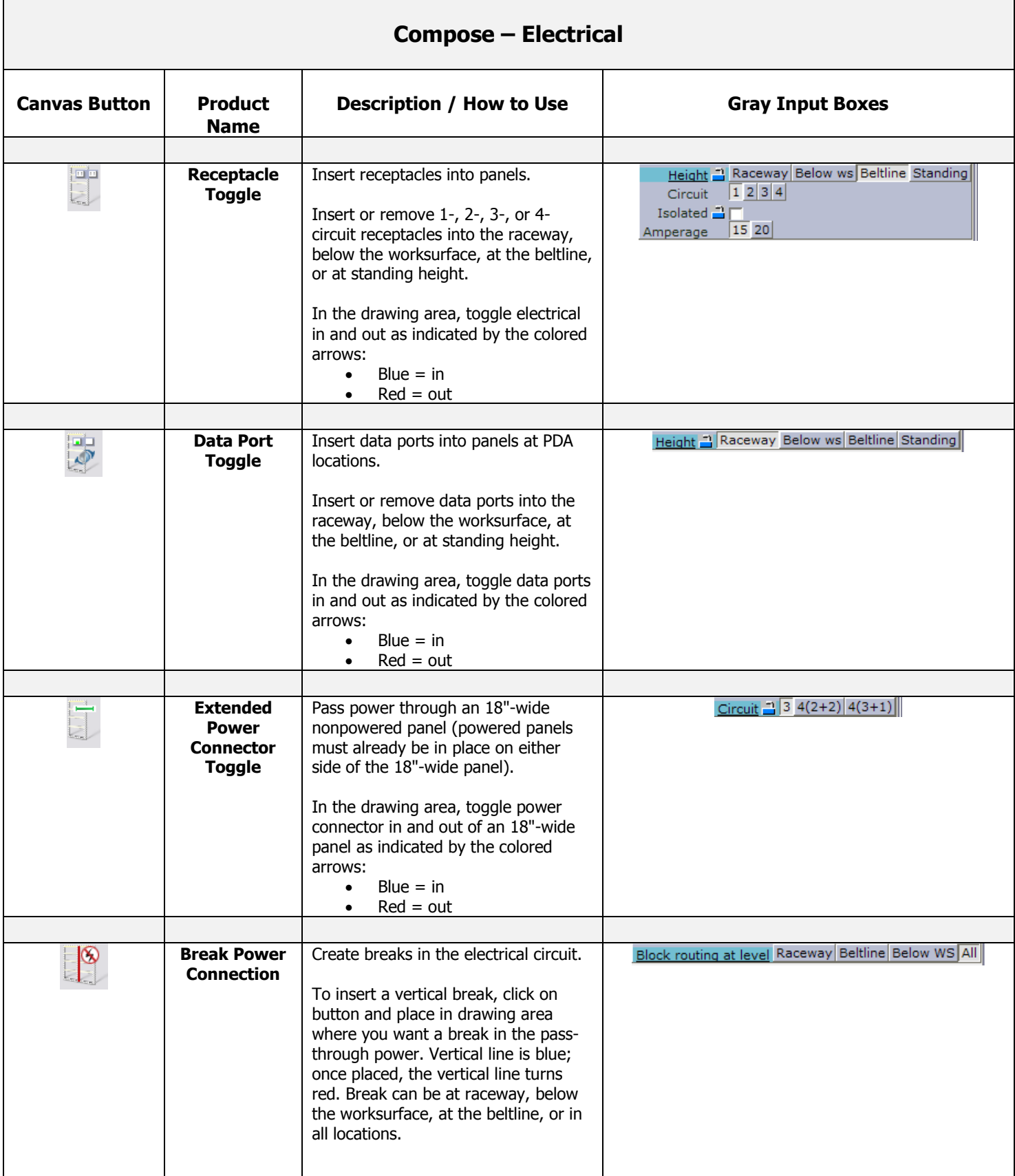

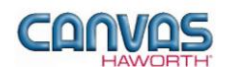

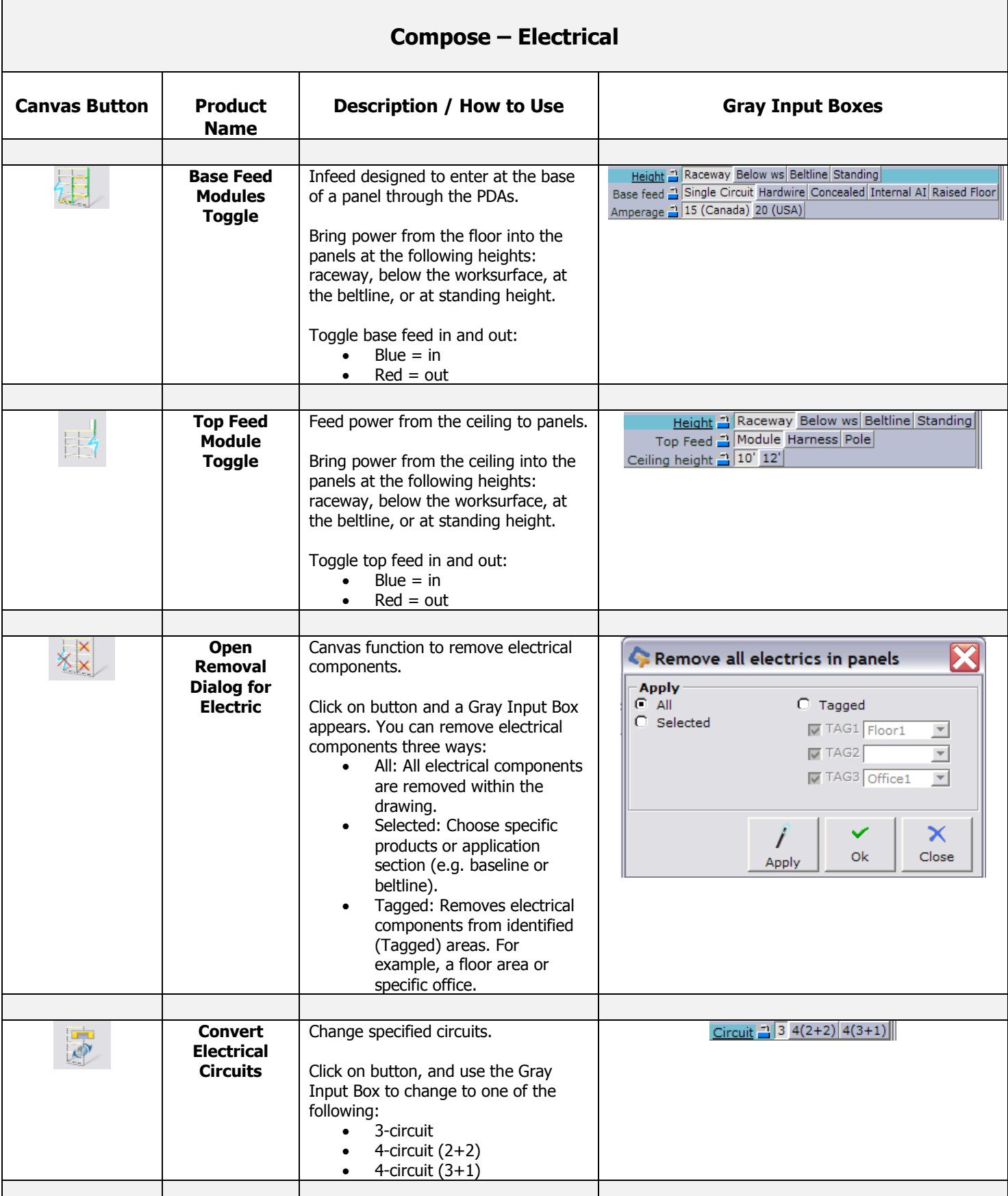

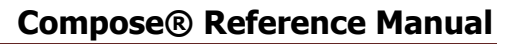

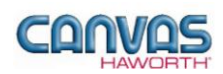

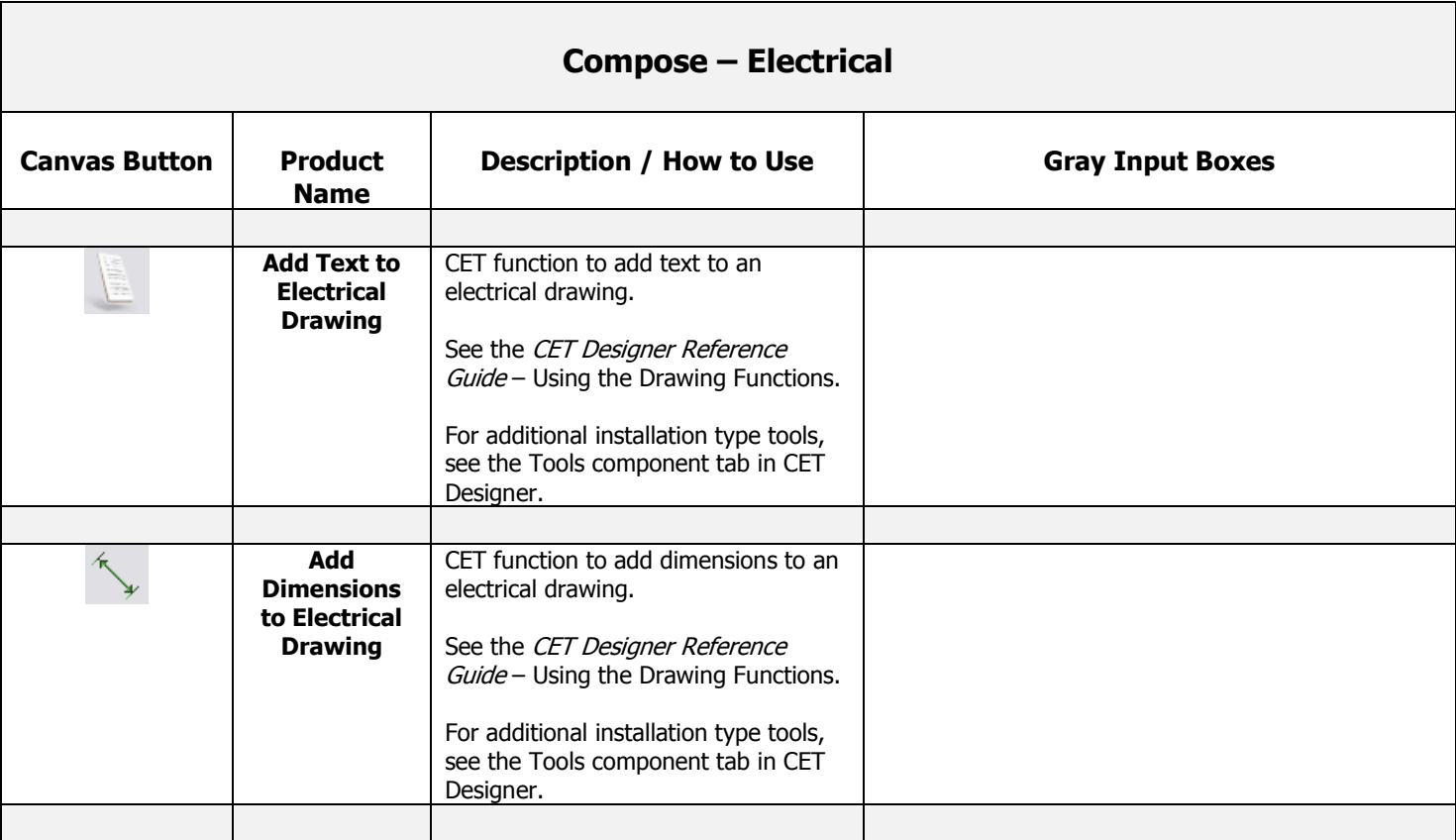

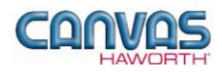

# <span id="page-26-0"></span>**UNIT 3: COMPOSE TIPS AND TRICKS**

The following chart covers helpful tips as you navigate through the Canvas program and design with the Compose Panel System.

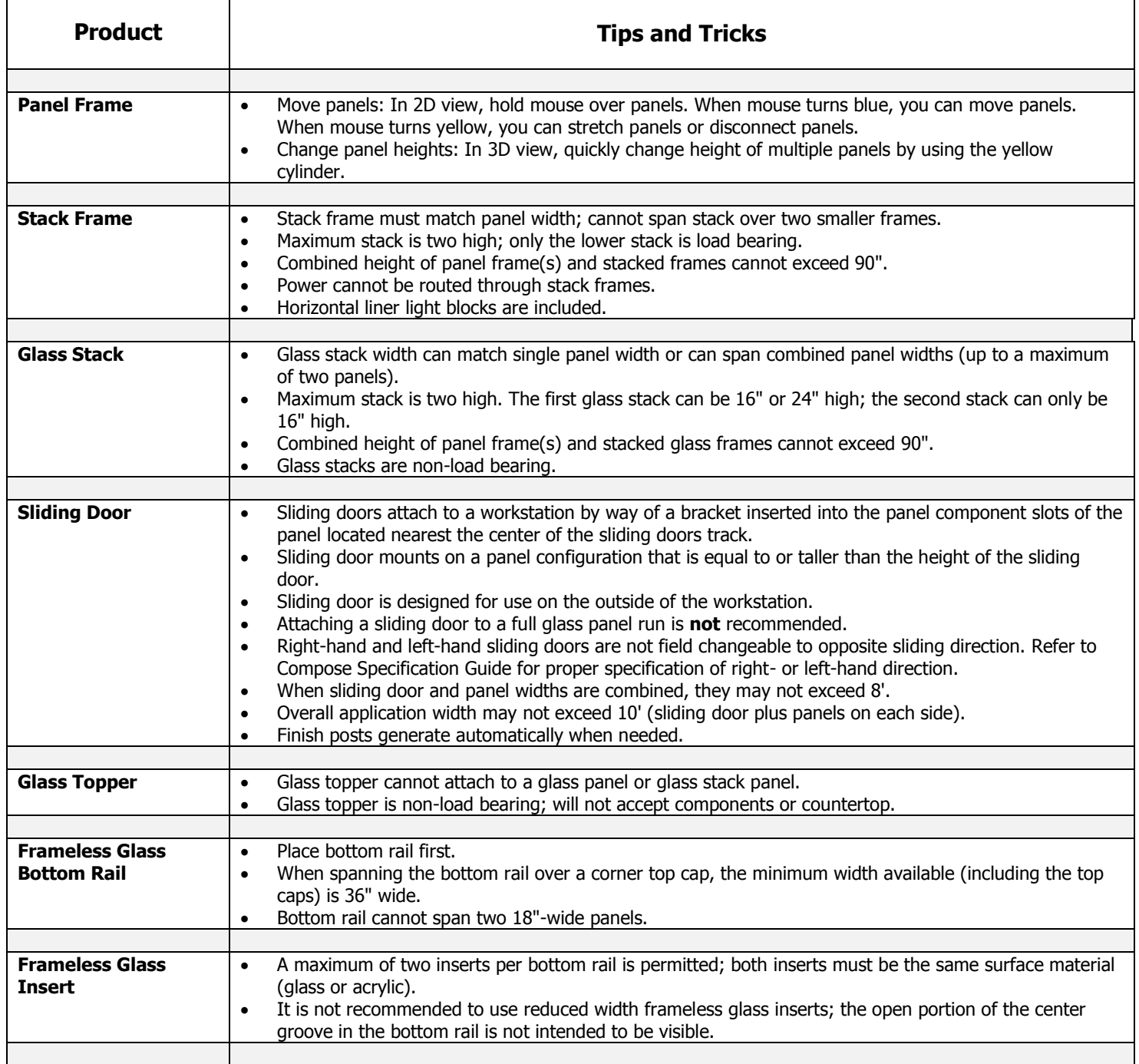

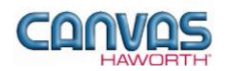

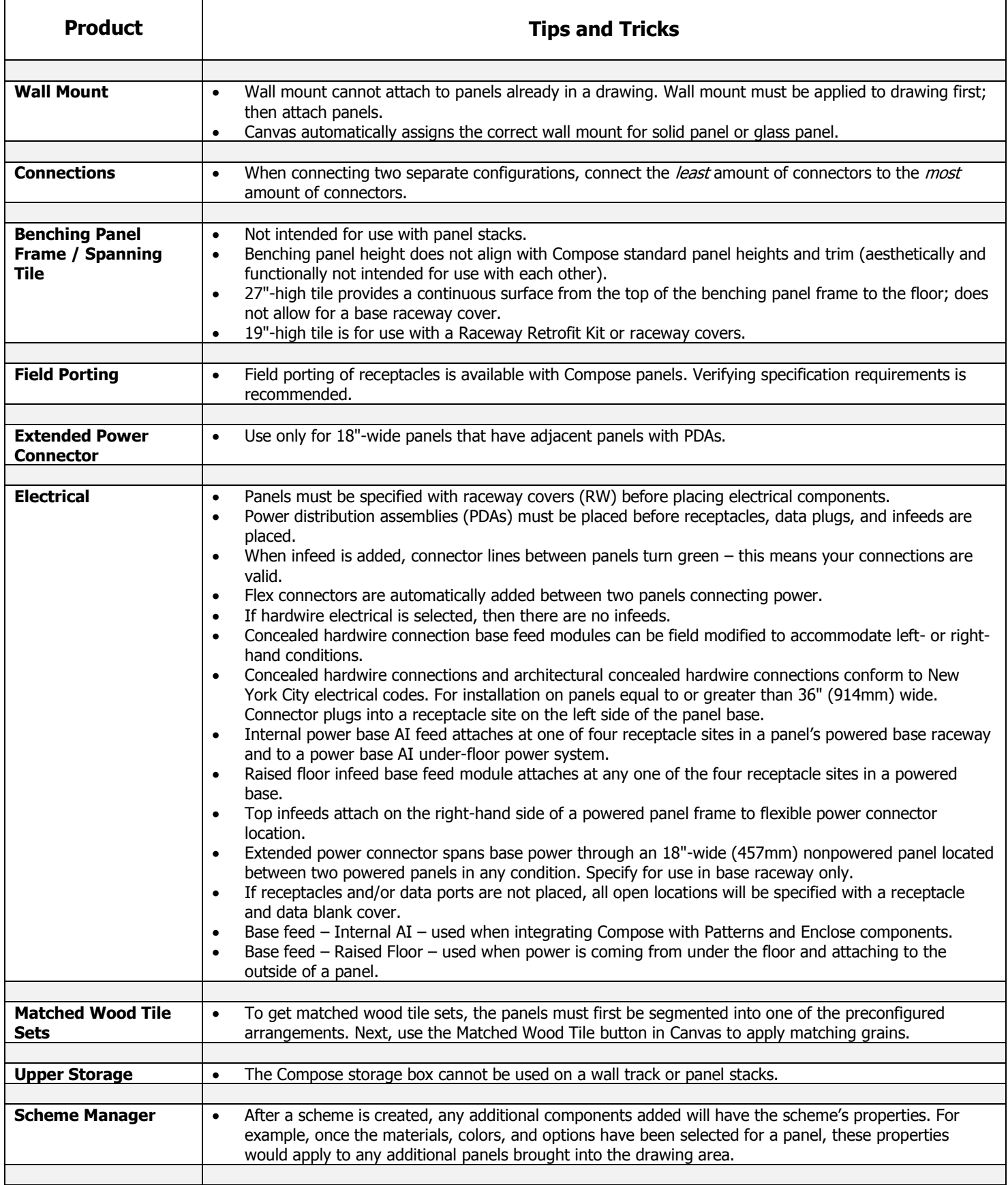